## **Настройка печати пречеков**

**Важно!** Данный пункт настройки является дополнительным и используется по желанию.

Суть: в целях экономии бумаги, в классическом ресторане можно отправлять пречеки в Telegram сотруднику (на личный телефон официанта, или на специально выделенный планшет). В зависимости от настройки можно отправлять все перчеки или дать возможность выбора в момент печати: отправить на обычный принтер или в систему ProKMS

## **Печать всех пречеков в Telegram**

В файле settings.yaml добавить еще один поток для печати пречеков

```
...
- name: Пречеки
   port: 11103
...
```
В справочнике Станции и устройства добавить еще один принтер на соответствующий порт и дать ему имя, например, «Пречеки KMS». В свойствах станции откуда печатаются пречеки, на закладке «Свойства» в разделе «Назначение принтеров», назначение «Для пречеков» выбрать логический принтер «Пречеки KMS». Если для работы с электронными пречеками используется выделенный планшет, то завести это устройство в списке сотрудников, перейти по ссылке (зарегистрироваться в Боте) и выйти на смену выбрав поток сервис печати «Пречеки».

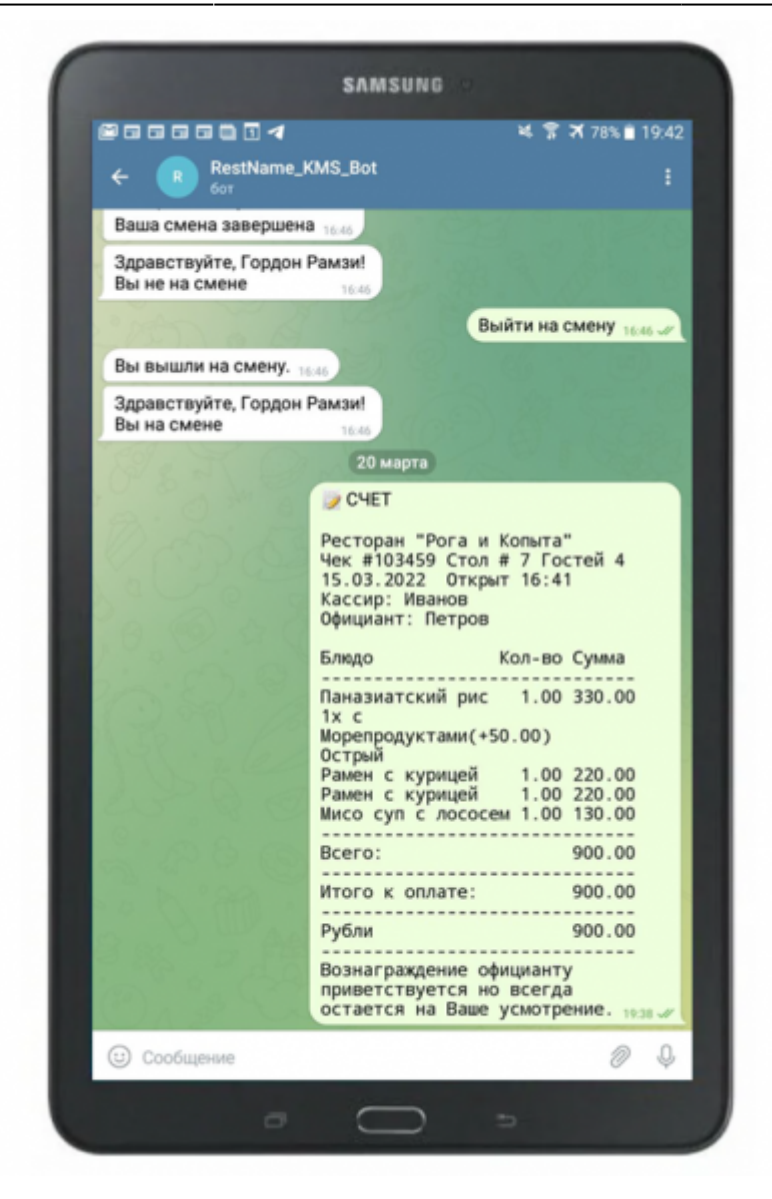

## **Выбор в момент печати Пречека**

Настройка → Печать → Назначение принтеров → Добавить новое назначение «Для пречеков

В

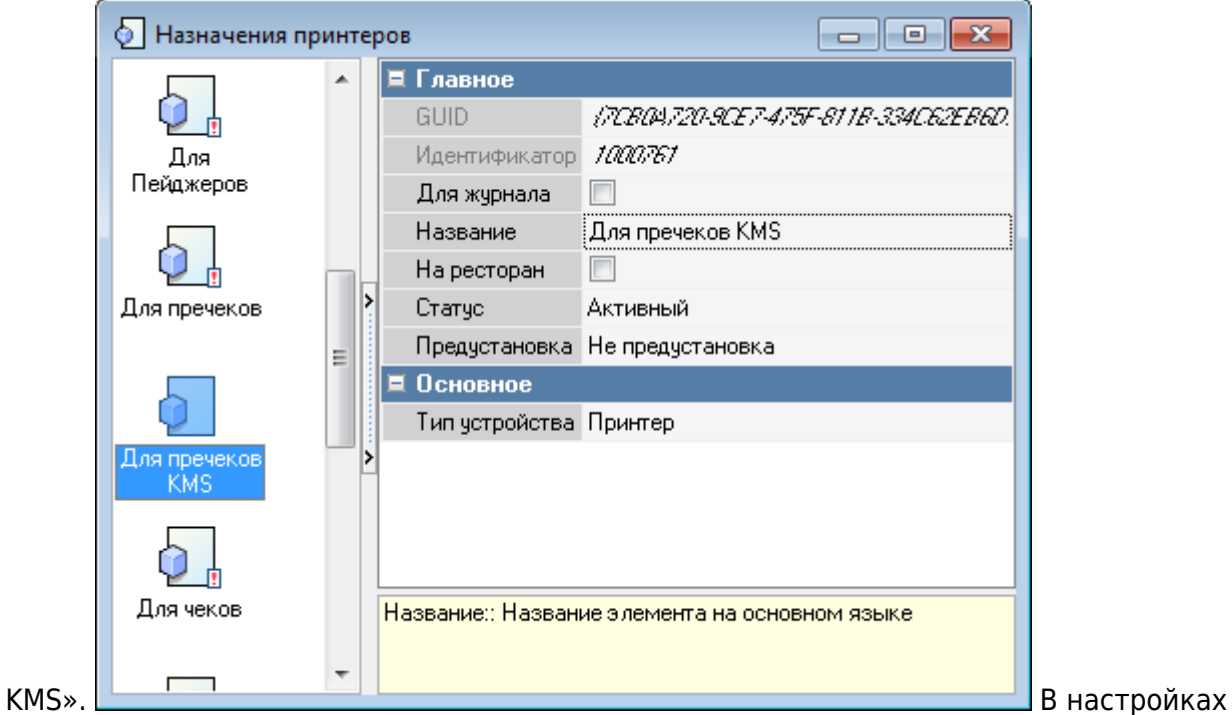

конкретной кассовой станции в назначении «Для пречеков» как обычно выбрать физический принтер, в назначении «Для пречеков KMS» указать виртуальный принтер «Пречеки KMS».

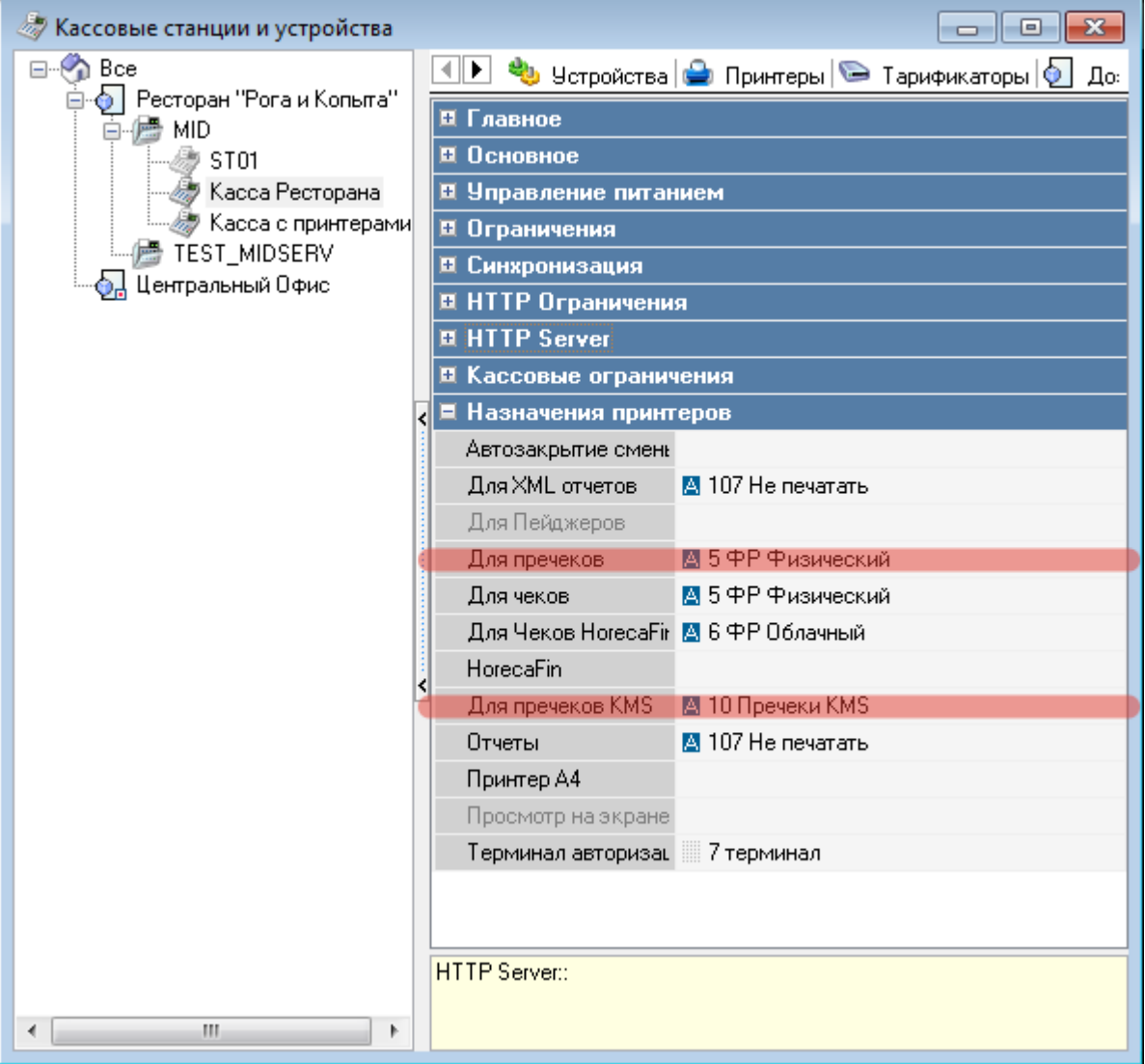

используемую схему печати добавить представление макета Пречек, переименовать в «Пречеки в Telegram», Класс основного и доп принтера проставить «Для пречеков KMS».

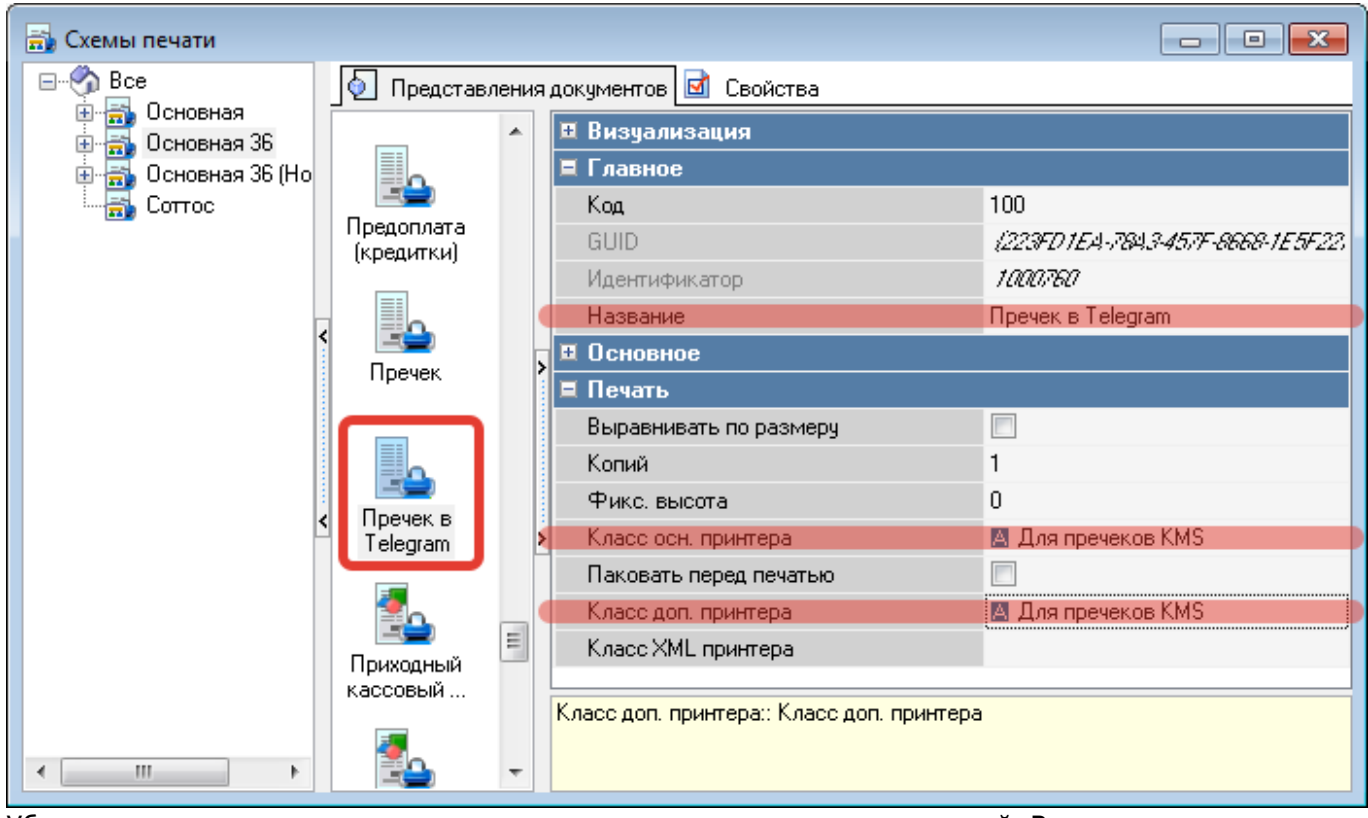

Убедиться что данная схема печати используется для нужных станций. В итоге, при печати пречека на кассовой станции r\_keeper сотрудник должен будет выбрать способ для печати пречека.

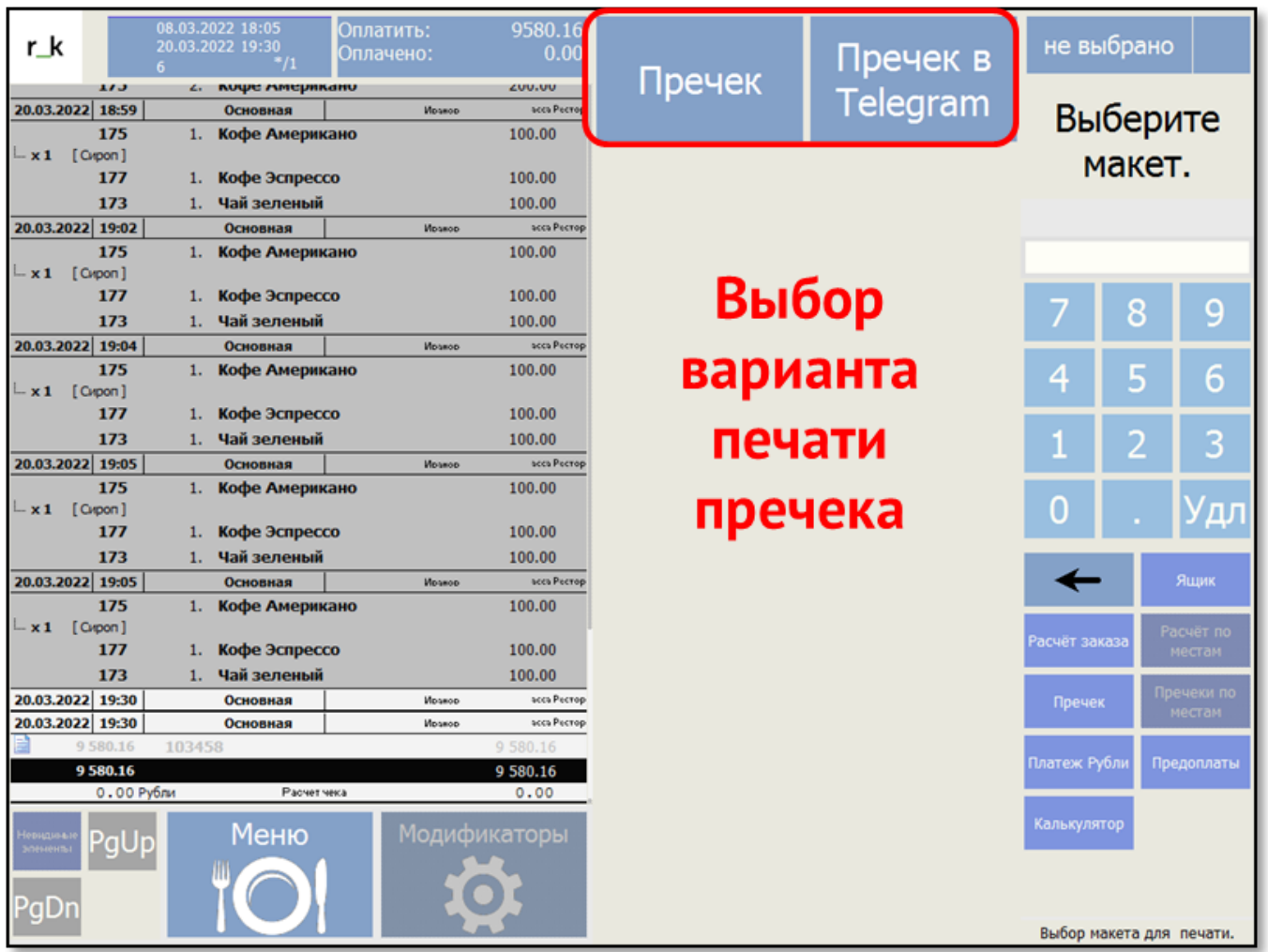

From: <https://wiki.carbis.ru/>- **База знаний ГК Карбис**

Permanent link: **[https://wiki.carbis.ru/external/prokms/02\\_rksetup/03\\_precheck\\_setup](https://wiki.carbis.ru/external/prokms/02_rksetup/03_precheck_setup)**

Last update: **2022/03/21 08:56**